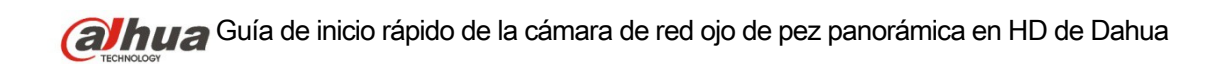

# **Cámara de red ojo de pez panorámica en HD de Dahua Guía de inicio rápido**

**Versión 1.2.2 Dahua Technology Co., LTD**

## **Bienvenida**

¡Gracias por comprar nuestra cámara de red!

Este manual está diseñado como una herramienta de referencia para su sistema. ¡Lea detenidamente las siguientes medidas de seguridad y advertencias antes de instalar o usar el producto de esta serie!

¡Guarde bien este manual del usuario para futuras referencias!

### **1. Seguridad eléctrica**

Las instrucciones de utilización e instalación que se incluyen en esta guía deben de realizarse conforme las normas de seguridad eléctrica de su país.

Antes de utilizar la cámara compruebe que la alimentación eléctrica es la correcta. La alimentación eléctrica debe cumplir con los requisitos SELV (Muy Baja Tensión de Seguridad, por sus siglas en inglés) y está limitada a 12 V CC, 5 V CC o 24 V CA en la norma IEC60950-1. (Los requisitos de alimentación eléctrica están sujetos a lo indicado en la etiqueta del dispositivo).

Instale un dispositivo de corte de corriente antes de instalar el cableado para poder cortar la corriente en caso de emergencia.

Evite que el cable de alimentación quede aplastado o presionado, especialmente en el conector, la toma de corriente y en el punto por donde entra en la cámara.

**Nota: No conecte estas dos fuentes de alimentación simultáneamente a la cámara, ¡podría averiarla!**

No asumimos ninguna responsabilidad por incendios y descargas eléctricas causados por una manipulación o instalación incorrectas.

No somos responsables de los problemas causados por modificaciones o reparaciones efectuadas sin autorización.

### **2. Entorno de funcionamiento**

No apunte la cámara hacia una fuente de luz (como el sol, un relámpago, o similar) para enfocarla, ya que causaría sobreexposición (no es un mal funcionamiento del dispositivo), lo que afectará a la vida útil del CCD o CMOS.

Transporte, utilice y guarde la cámara conforme a los límites permitidos de humedad y temperatura.

No deje el dispositivo en un lugar húmedo, polvoriento, extremadamente caliente, o extremadamente frío, ni con fuerte radiación electromagnética o iluminación inestable. No permita que entre agua ni otro tipo de líquido en la cámara, ya que dañarán los componentes internos.

No exponga el dispositivo de interior a la lluvia o la humedad ya que podría ocasionar un incendio o un cortocircuito.

Mantenga una buena ventilación en caso de acumulación de calor.

Cuando vaya a transportar el dispositivo, guárdelo en el paquete de fábrica o utilice materiales de la misma calidad.

No someta a la unidad a grandes presiones, fuertes vibraciones o salpicaduras de agua durante el transporte, el almacenamiento y la instalación.

#### **3. Utilización y mantenimiento diario**

No toque directamente el componente disipador de calor del dispositivo para evitar quemaduras.

No desmonte el dispositivo. No hay componentes dentro de la cámara que puedan ser reparados por el usuario. Puede que tenga problemas de pérdida de estanqueidad o de mala imagen debido a un desmontaje y montaje no profesional.

Se recomienda usar la cámara con un dispositivo a prueba de truenos para mejorar el efecto anti-truenos.

Se recomienda conectar la cámara a una toma de tierra usando los orificios a tal efecto para mejorar su fiabilidad.

No toque directamente el componente óptico CCD (CMOS). Puede utilizar un soplador para limpiar la suciedad y el polvo de la superficie de la lente. Cuando necesite limpiarlo, utilice un paño seco humedecido en alcohol para quitar el polvo con suavidad. Utilice siempre un paño suave seco para limpiar la cámara. Si hay demasiado polvo, diluya detergente suave en agua y utilice la solución para limpiar el dispositivo. Para terminar, utilice siempre un paño suave seco para limpiar la cámara. No use disolventes volátiles como alcohol, benceno, aguarrás, etc. ni detergentes abrasivos, o de lo contrario dañará el revestimiento de la superficie y reducirá el rendimiento del dispositivo.

La cubierta en forma de domo es un dispositivo óptico, no toque ni limpie la superficie de la cubierta durante la instalación y uso. Siga los métodos indicados a continuación cuando encuentre suciedad:

#### Manchas de polvo

Use un cepillo suave sin aceite o un secador de pelo para quitar el polvo suavemente.

Manchas de grasa o huellas dactilares

Use un paño suave para limpiar las gotas de agua o aceite y déjelo secar, luego use un paño de algodón sin aceite o una toallita de papel humedecida en alcohol o detergente para limpiar la lente desde el centro hacia afuera. Se puede cambiar varias veces el paño y volver a limpiar hasta que quede bien limpio.

### **Advertencia**

Utilice los accesorios estándar proporcionados por el fabricante y asegúrese de que los que instalan y fijan la cámara son técnicos profesionales.

Evite que la superficie de la cámara reciba las radiaciones de los rayos láser cuando utilice dispositivos de rayos láser.

No conecte la cámara a dos o más tipos de fuentes de alimentación, ya que podría averiar el dispositivo.

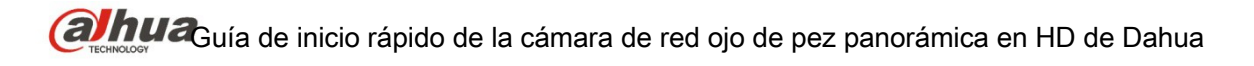

### **Declaración**

Fíjese en el producto real para más detalles; el manual es solo una referencia. El manual se actualiza regularmente conforme a las actualizaciones del producto; el contenido actualizado se añade al manual sin anunciarlo previamente. Contacte con su vendedor o con el servicio de atención al cliente si tiene problemas al usar el dispositivo.

Contacte con el servicio de atención al cliente solicitando los procedimientos y la documentación suplementaria más actualizados.

Puede haber cierta desviación entre los valores reales de algunos datos y los valores proporcionados en el manual por razones como la inestabilidad del entorno ambiental real y otras causas similares. Solicite a la empresa una explicación final si tiene alguna duda o conflicto.

La empresa no es responsable de las pérdidas producidas por el uso del dispositivo sin seguir las indicaciones del manual.

Antes de instalar el dispositivo, abra el paquete y compruebe que contiene todos los componentes.

Contacte con su vendedor local lo antes posible si hay algo roto en el paquete.

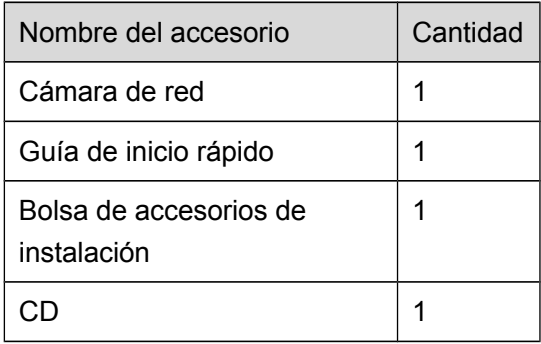

## **Índice de contenidos**

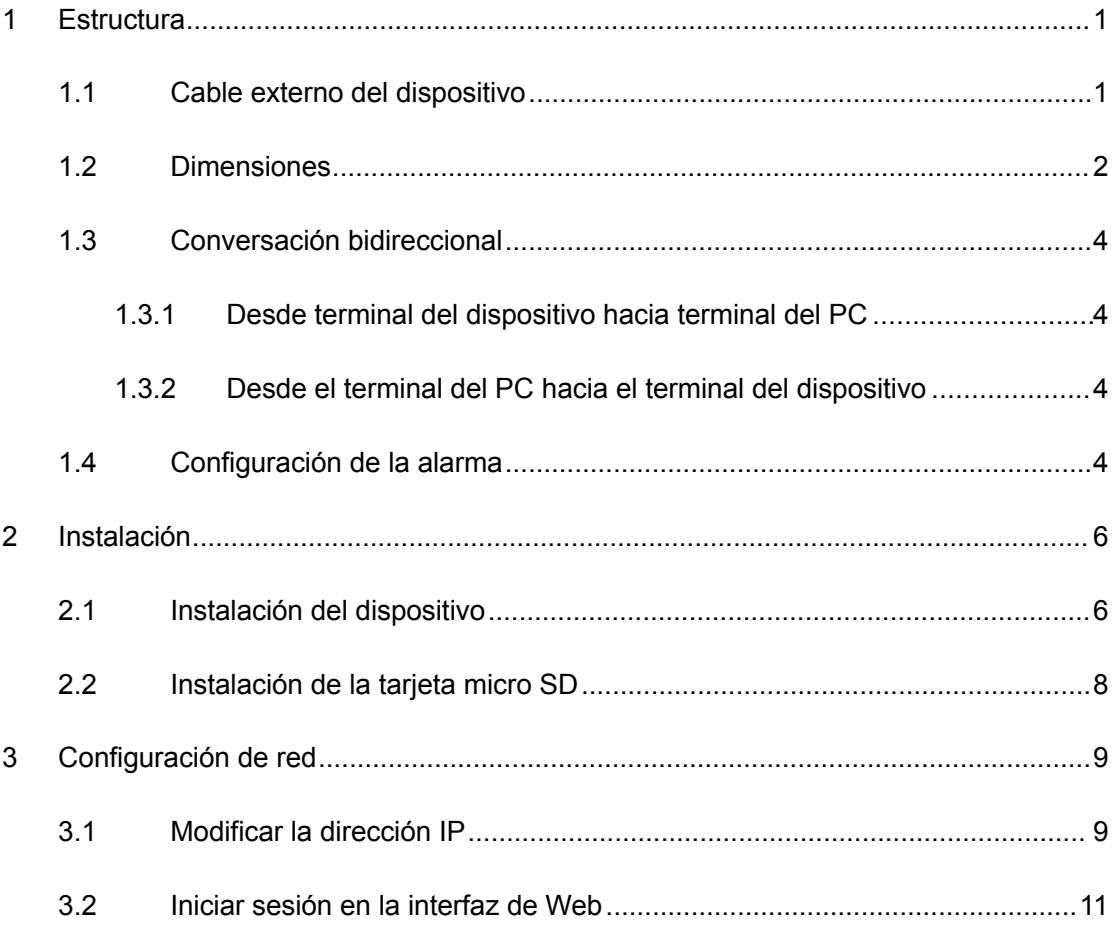

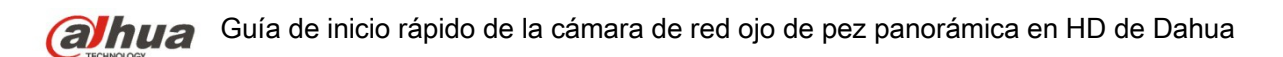

## <span id="page-5-1"></span>**1 Estructura**

### <span id="page-5-0"></span>**1.1 Cable externo del dispositivo**

Nota:

Las figuras siguientes son únicamente de referencia y tienen que utilizarse para entender cada componente de la estructura y la función del puerto del cable.

Los diferentes modelos pueden tener componentes estructurales y cables diferentes, fíjese en el producto real para más detalles.

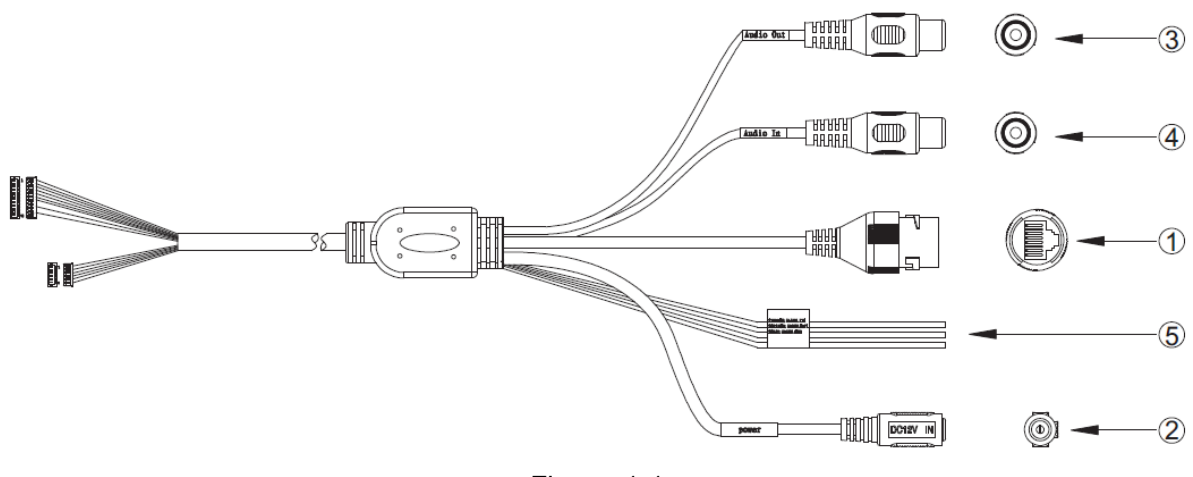

Figura 1-1

Consulte la [Hoja 1 –1](#page-5-2) para conocer más detalles sobre las funciones del cable externo.

| <b>Núm</b>     | <b>Puerto</b>       | Nombre del<br><b>Puerto</b>          | <b>Conector</b>       | Descripción de la función                                                                                     |
|----------------|---------------------|--------------------------------------|-----------------------|----------------------------------------------------------------------------------------------------|
|                | LAN                 | Puerto de red                        | Puerto de<br>Ethernet | Conectar a un cable Ethernet estándar.                                                                        |
| $\overline{2}$ | <b>POWER</b>        | Entrada de<br>alimentación<br>Puerto |                       | Conectar a alimentación de 12 V CC de entrada.                                                                |
| 3              | <b>AUDIO</b><br>OUT | Puerto de<br>salida de audio         | <b>RCA</b>            | Señal de audio de salida para los altavoces u otros<br>dispositivos.                                          |
| 4              | <b>AUDIO IN</b>     | Puerto de<br>entrada de<br>audio     | <b>RCA</b>            | Señal de audio de entrada. Recibe la señal de<br>audio analógico desde un tocadiscos y otros<br>dispositivos. |
| 5              | $II$                | Puerto E/S                           |                       | Conectar al puerto E/S.                                                                                       |

<span id="page-5-2"></span>Hoja 1-1

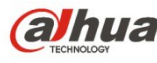

**alhua** Guía de inicio rápido de la cámara de red ojo de pez panorámica en HD de Dahua

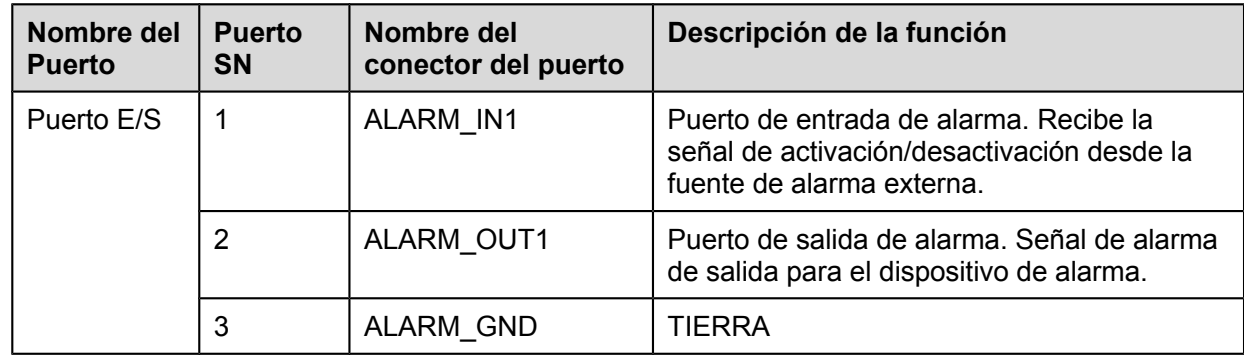

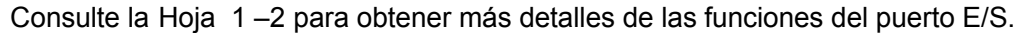

<span id="page-6-2"></span>Hoja 1-2

### <span id="page-6-0"></span>**1.2 Dimensiones**

Nota:

Las figuras siguientes son únicamente de referencia; los diferentes modelos pueden tener apariencias diferentes a las de las figuras mostradas a continuación. Fíjese en el producto real de acuerdo a la [Figura 1 –2](#page-6-1) hasta la [Figura 1 –4.](#page-7-0)

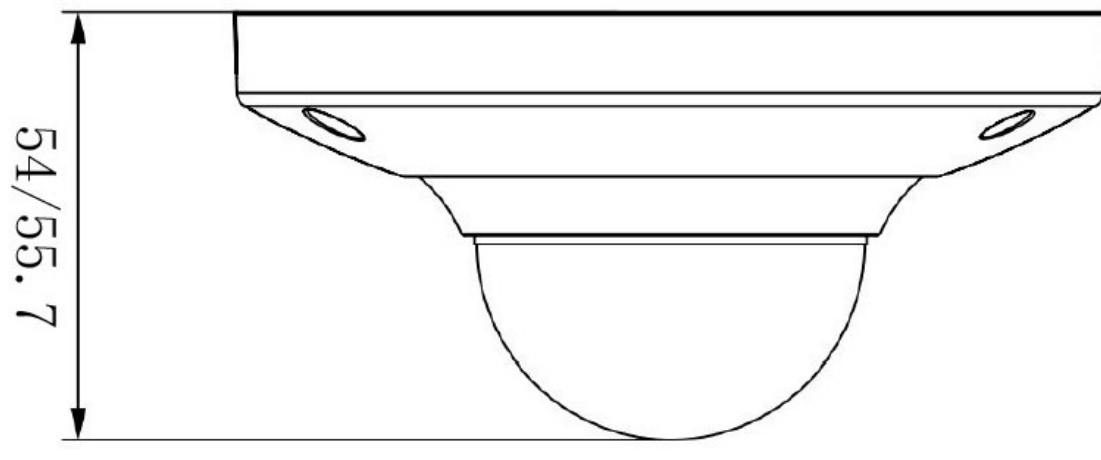

<span id="page-6-1"></span>Figura 1-2

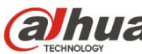

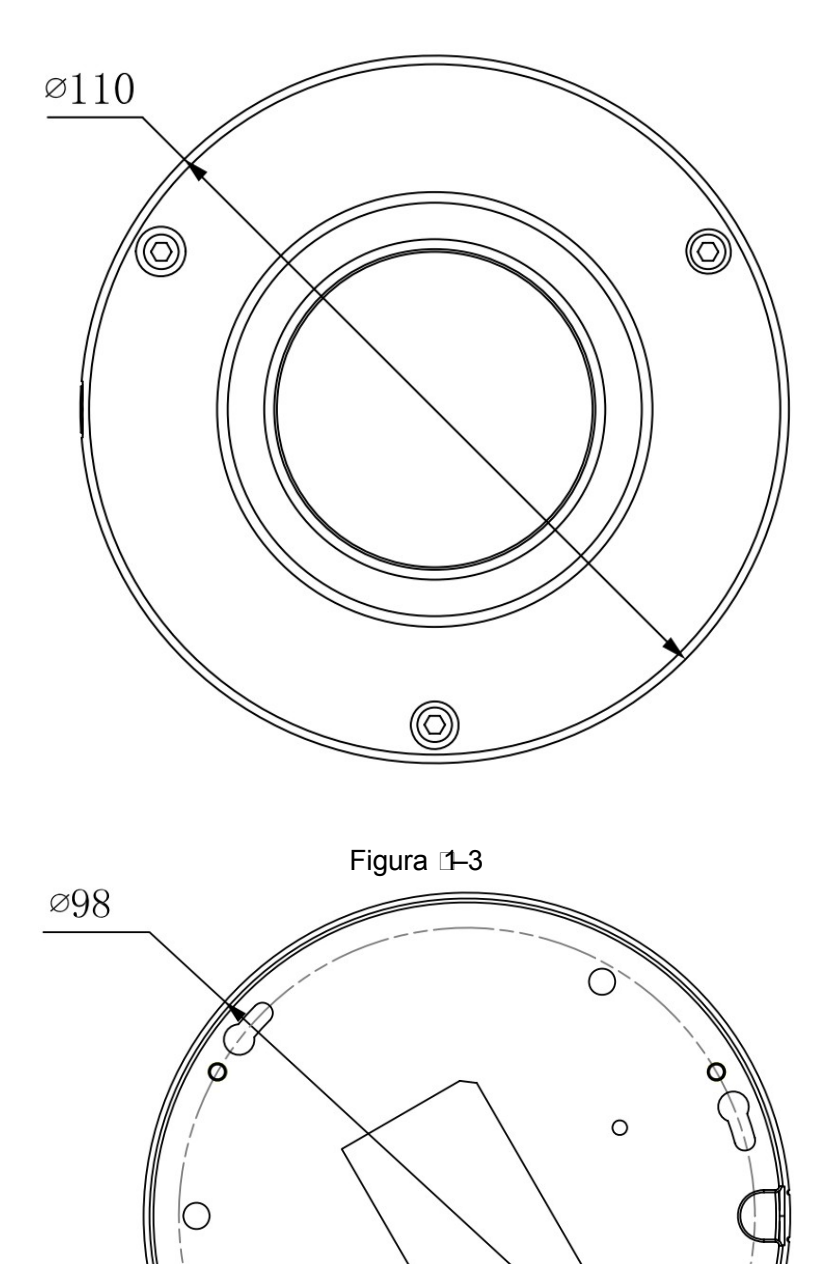

<span id="page-7-0"></span> $6\phantom{.}6$ Figura 1-4

R1.75

€

D

 $R2.6$ 

 $\circledast$ 

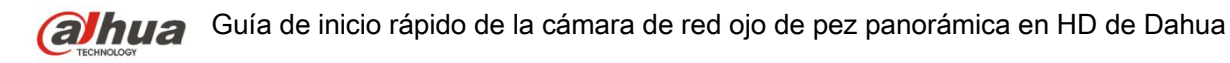

### <span id="page-8-3"></span>**1.3 Conversación bidireccional**

### <span id="page-8-2"></span>**1.3.1 Desde terminal del dispositivo hacia terminal del PC Conexión de la cámara**

Conecte el altavoz o el micrófono al puerto de entrada de audio de la cámara y a continuación, conecte los auriculares al puerto de salida de audio del PC. Inicie sesión en la web y a continuación, haga clic en el botón "Hablar" para activar la conversación bidireccional. Puede ver que el botón cambia a color naranja después de activar la función de conversación bidireccional. Vuelva a hacer clic sobre el botón "Hablar" para desactivar la conversación bidireccional.

#### **Funcionamiento de la escucha**

Desde el terminal del dispositivo, introduzca la información de voz al altavoz o micrófono y a continuación, recibirá la información de voz enviada en los auriculares y/u otros dispositivos conectados en el terminal del PC.

### <span id="page-8-1"></span>**1.3.2 Desde el terminal del PC hacia el terminal del dispositivo**

#### **Conexión de la cámara**

Conecte el altavoz o el micrófono al puerto de entrada de audio del PC y a continuación, conecte los auriculares al puerto de salida de la cámara. Inicie sesión en la web y a continuación, haga clic en el botón "Hablar" para activar la conversación bidireccional. Puede ver que el botón cambia a color naranja después de activar la función de conversación bidireccional. Vuelva a hacer clic sobre el botón "Hablar" para desactivar la conversación bidireccional. La función de conversación bidireccional y la función de escucha in-situ no pueden utilizarse simultáneamente en el dispositivo.

### **Funcionamiento de la escucha**

En el terminal del PC, introduzca la información de voz al altavoz o micrófono y a continuación, recibirá la información de voz enviada en los auriculares y/u otros dispositivos conectados a la cámara.

### <span id="page-8-0"></span>**1.4Configuración de la alarma**

#### Nota:

La función de alarma solo está incorporada en algunos modelos. Consulte [Figura 1 –5](#page-8-4) para más detalles.

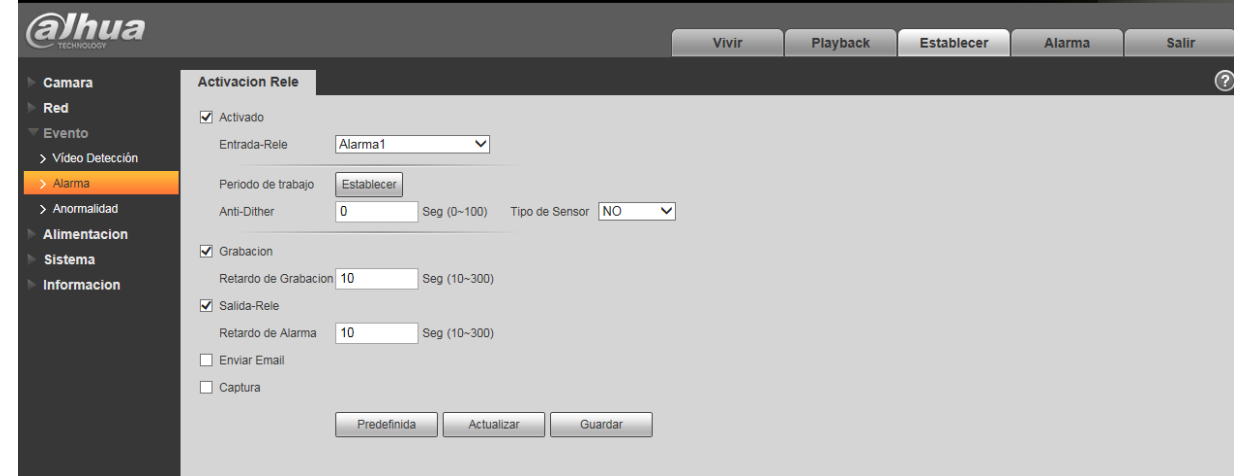

<span id="page-8-4"></span>Figura 1-5

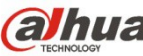

**Guía de** inicio rápido de la cámara de red ojo de pez panorámica en HD de Dahua

Siga los pasos enumerados a continuación para la conexión de la entrada y salida de alarma.

- Paso 1 Conecte el dispositivo de entrada de alarma a la entrada de alarma del cable E/S.
- Paso 2 Conecte el dispositivo de salida de la alarma a la salida de alarma del cable E/S. La salida de la alarma es una salida de circuito de colector abierto que conecta externamente una resistencia de 10 K a una tensión de 3,3 V.
- Paso 3 Entre en la web y configure la entrada y salida de la alarma como corresponde. La entrada de la alarma en la Web se corresponde con el cable E/S en el dispositivo. En caso de alarma, el dispositivo de entrada de alarma generará una señal con altibajos en el nivel. Configure las entradas NA y NC correspondientes.
- Paso 4 Configure la salida de alarma de la Web. La salida de alarma es para el puerto de salida de alarma del dispositivo. Es el puerto de salida de alarma del cable de E/S.

Figuras de la entrada y salida de alarma:

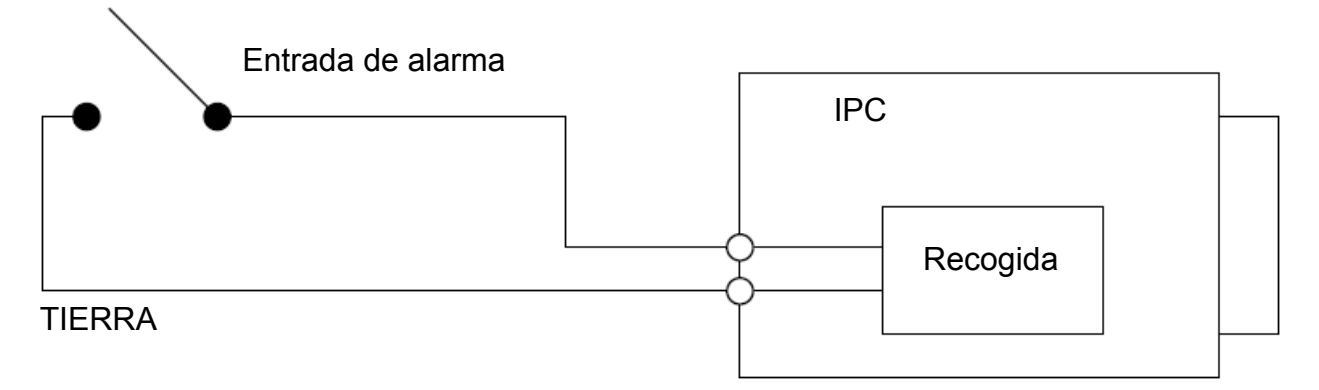

Figura <sup>1</sup>-6

Entrada de alarma: Cuando la señal de entrada está en reposo o derivada a tierra, el dispositivo puede recoger los diferentes estados de los puertos de entrada de alarma. Cuando la señal de entrada está conectada a 3,3 V o está en reposo, el dispositivo recoge la lógica "1". Cuando la señal de entrada está derivada a tierra, el dispositivo recoge la lógica "0".

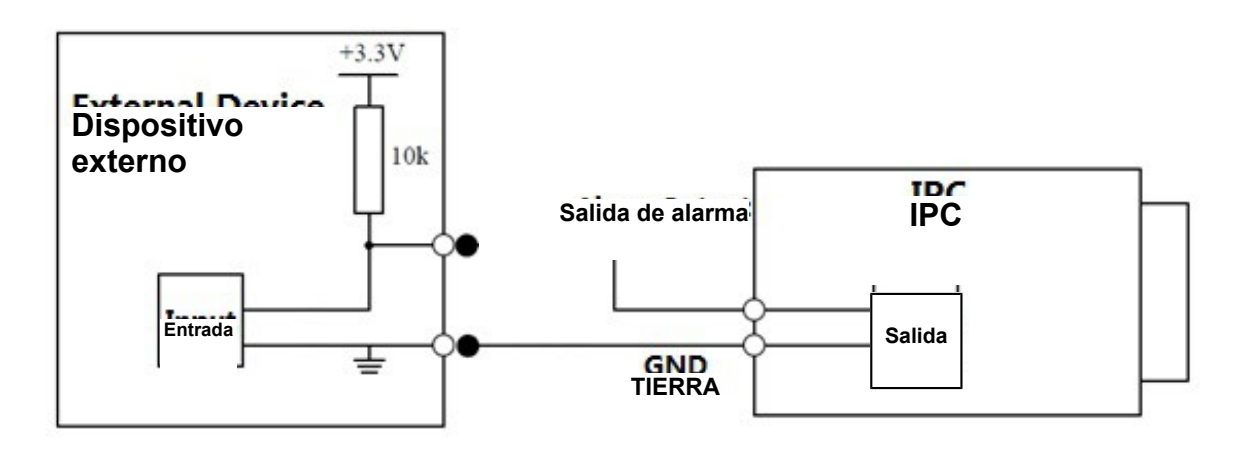

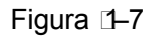

Cuando la salida de alarma es OC (sobrecorriente), necesitará incrementar externamente la resistencia de actuación para trabajar normalmente. La señal de salida tiene altibajos de nivel. Después de aumentar la resistencia de actuación externa, la señal de salida predeterminada es de nivel alto y cambia a nivel bajo cuando hay salida de alarma.

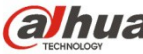

**alhua** Guía de inicio rápido de la cámara de red ojo de pez panorámica en HD de Dahua

Se recomienda que la intensidad del puerto de salida de alarma sea <= 10 mA. La intensidad máxima utilizada para accionar un circuito externo es 80 mA. Es aconsejable añadir un relé si supera este valor.

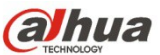

## <span id="page-11-1"></span>**2 Instalación**

**Importante** 

 **Antes de empezar la instalación, asegúrese de que la superficie de instalación puede aguantar 3 veces el peso del soporte y la cámara juntos.** 

### <span id="page-11-0"></span>**2.1 Instalación del dispositivo**

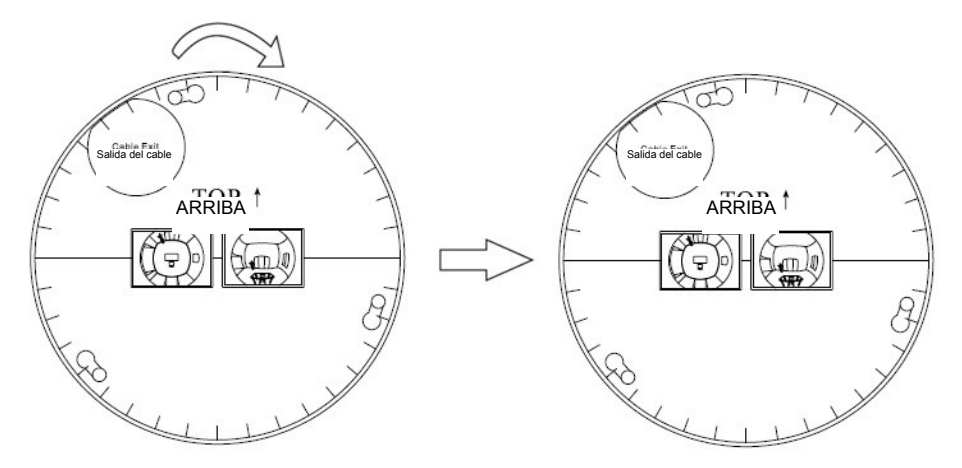

Plano de instalación

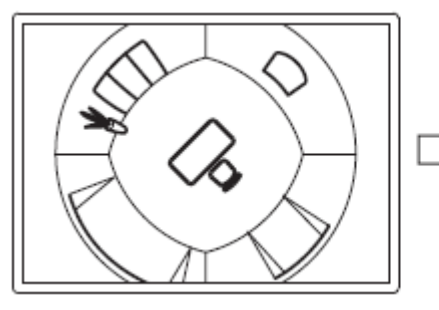

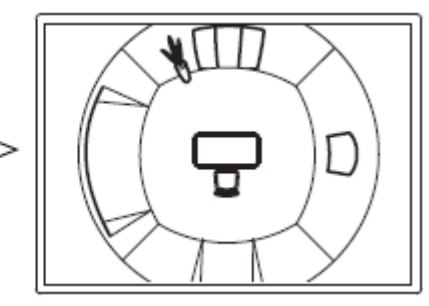

Soporte de montaje en el techo

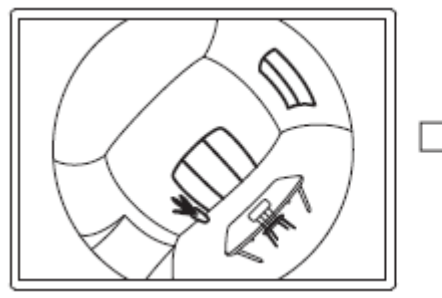

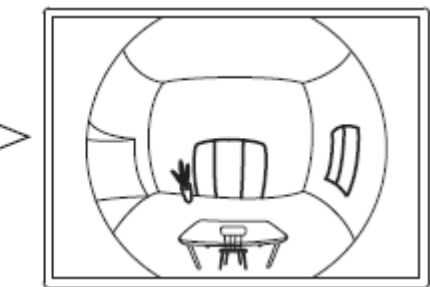

Soporte de montaje en pared

Figura 2-8

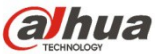

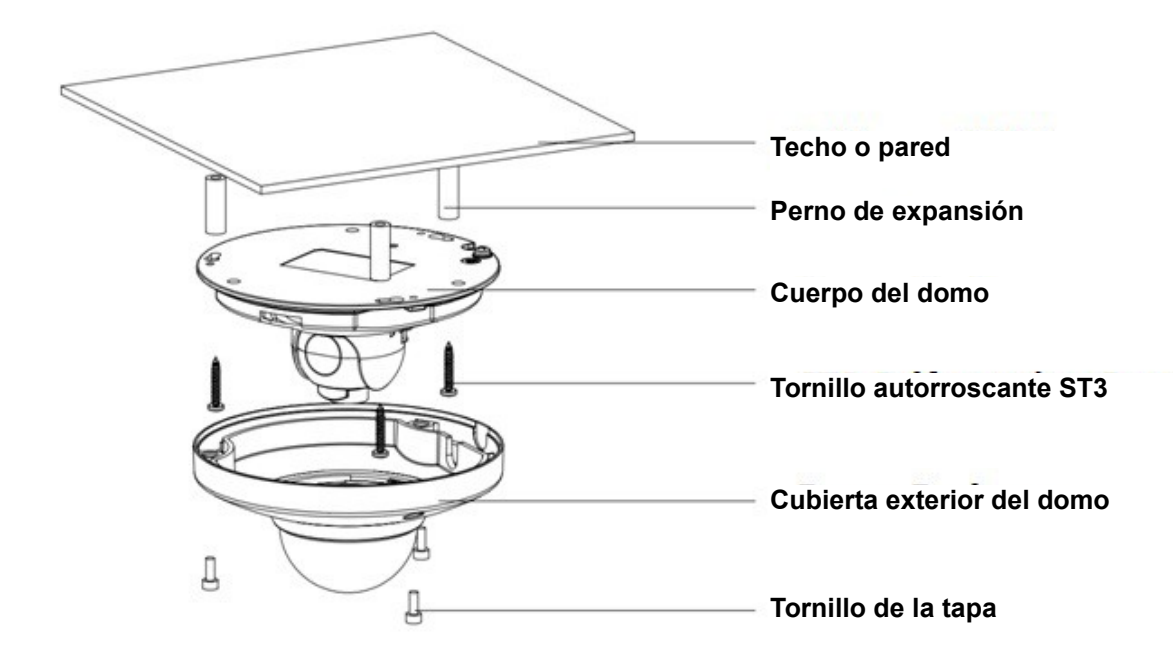

#### Figura 2-9

#### **Paso 1**

Use la llave fija hexagonal de la bolsa de accesorios para aflojar los 3 pernos hexagonales de la cubierta de domo de la cámara y a continuación, abra la cubierta de domo.

### **Paso 2**

Saque el plano de instalación de la bolsa de accesorios y péguelo en el techo o en la pared de acuerdo con los requisitos del área de vigilancia. Taladre los tres agujeros para los pernos de expansión (tacos de plástico) de acuerdo con la plantilla. Saque los pernos de expansión de la bolsa de accesorios e introdúzcalos bien en los agujeros que acaba de taladrar. Nota:

- Si necesita hacer un agujero para pasar el cable a través de la parte de arriba de la superficie de instalación, tendrá que hacer un agujero de salida en la superficie de instalación de acuerdo con el plano de instalación.
- Si necesita pasar el cable por el lateral, tendrá que hacer un agujero a través del orificio de salida en forma de U de la carcasa para crear un acceso para el cable y a continuación, pasar el cable por el agujero de salida lateral de la carcasa.

### **Paso 3**

Ajuste la posición de la carcasa de la cámara y tire del cable a través del agujero de salida. Haga coincidir la dirección "ARRIBA" de la cámara usando el plano de instalación. Asegúrese de que los 3 agujeros de la cámara coinciden con los 3 pernos de expansión de la superficie. Saque los 3 tornillos autorroscantes de la bolsa de accesorios y atorníllelos en los 3 pernos de expansión de plástico para asegurar el domo a la superficie de instalación.

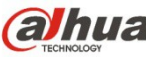

**Guía** Guía de inicio rápido de la cámara de red ojo de pez panorámica en HD de Dahua

### **Paso 4**

Saque la cubierta de protección del domo y alinee la salida del cable y la cubierta. A continuación, use la llave hexagonal fija de la bolsa de accesorios para apretar los 3 pernos hexagonales. Aquí termina la instalación.

Nota:

Consulte los pasos de instalación de la tarjeta micro SD si necesita instalar una y continúe con el paso 4 después de la instalación.

Conecte la toma de tierra al cable de toma de tierra. Con ello mejorará la fiabilidad de la cámara. La toma de tierra se encuentra junto al agujero de salida de la carcasa y el tornillo de toma de tierra es el M3.

### <span id="page-13-0"></span>**2.2 Instalación de la tarjeta micro SD**

Saque los 3 pernos hexagonales de la cubierta superior usando la llave hexagonal fija de la bolsa de accesorios. Localice la ranura de la tarjeta micro SD conforme a la figura siguiente y apriete los 3 pernos de la cubierta superior después de introducir la tarjeta micro SD. Nota:

Compruebe que la conexión del cable entre el panel de alimentación y la placa base sea firme, de lo contrario podría tener un funcionamiento anormal.

Verifique que los 3 pernos estén bien apretados después de la instalación para evitar la entrada de polvo en el dispositivo.

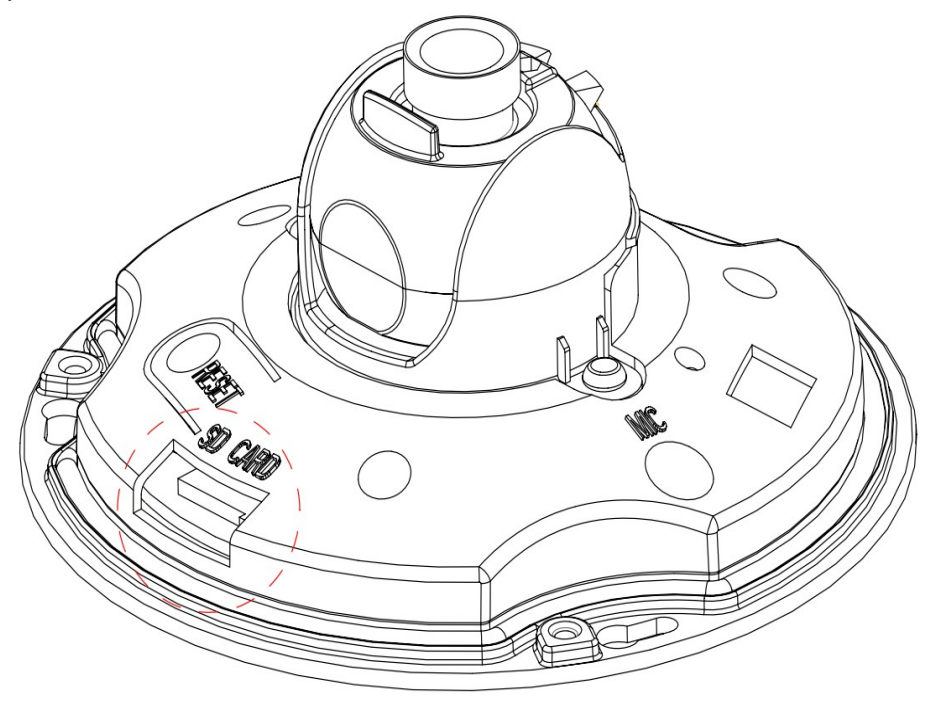

Figura 2-10

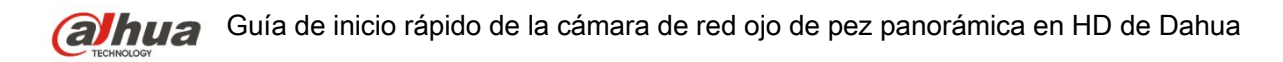

## <span id="page-14-1"></span>**3 Configuración de red**

La dirección IP de todas las cámaras es la misma cuando salen de fábrica (IP predeterminada 192.168.1.108); para que las cámaras accedan a la red sin problemas, planifique un segmento razonable de IPs útiles de acuerdo con el entorno de red real.

### <span id="page-14-0"></span>**3.1 Modificar la dirección IP**

Se puede adquirir y modificar la dirección IP de la cámara usando la herramienta de configuración rápida a través de la red cableada. Es necesario conectarse a la red por cable para configurar los parámetros de la conexión inalámbrica antes de usar las cámaras de red inalámbricas. En este capítulo le mostramos como modificar la dirección IP usando la "Herramienta de Configuración Rápida", pero también puede modificar la dirección IP en los parámetros de red de la interfaz de Web. Consulte el documento <<Manual de funcionamiento Web>> en el disco para conocer más detalles. Nota:

Actualmente la herramienta de configuración rápida solo soporta las cámaras que estén en el mismo segmento de red con la dirección IP del PC.

- Paso 1 Haga doble-clic sobre el programa "ConfigTools.exe" y abra la herramienta de configuración rápida.
- Paso 2 Haga doble-clic sobre el dispositivo a configurar y el sistema mostrará un cuadro de dialogo emergente de "Inicio de sesión". Introduzca la dirección IP, nombre de usuario, contraseña y el número de puerto de la cámara y a continuación, haga clic sobre "Confirmar".

Nota:

El nombre de usuario y contraseña predeterminados son admin y admin, el puerto predeterminado es 37777. Consulte [Figura 3 –11](#page-15-0) para más detalles.

**alhua** Guía de inicio rápido de la cámara de red ojo de pez panorámica en HD de Dahua

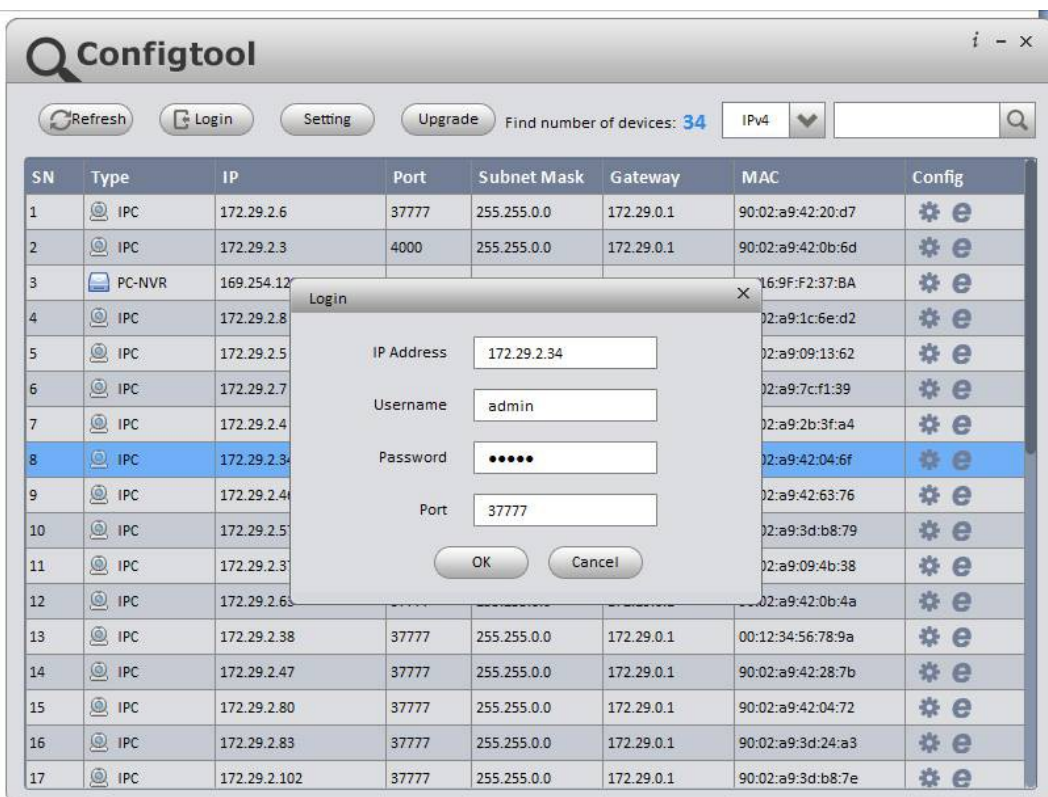

<span id="page-15-0"></span>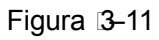

Paso 3 Modifique la dirección IP de la cámara en la interfaz de "Red" y haga clic sobre "Guardar" para terminar la modificación.

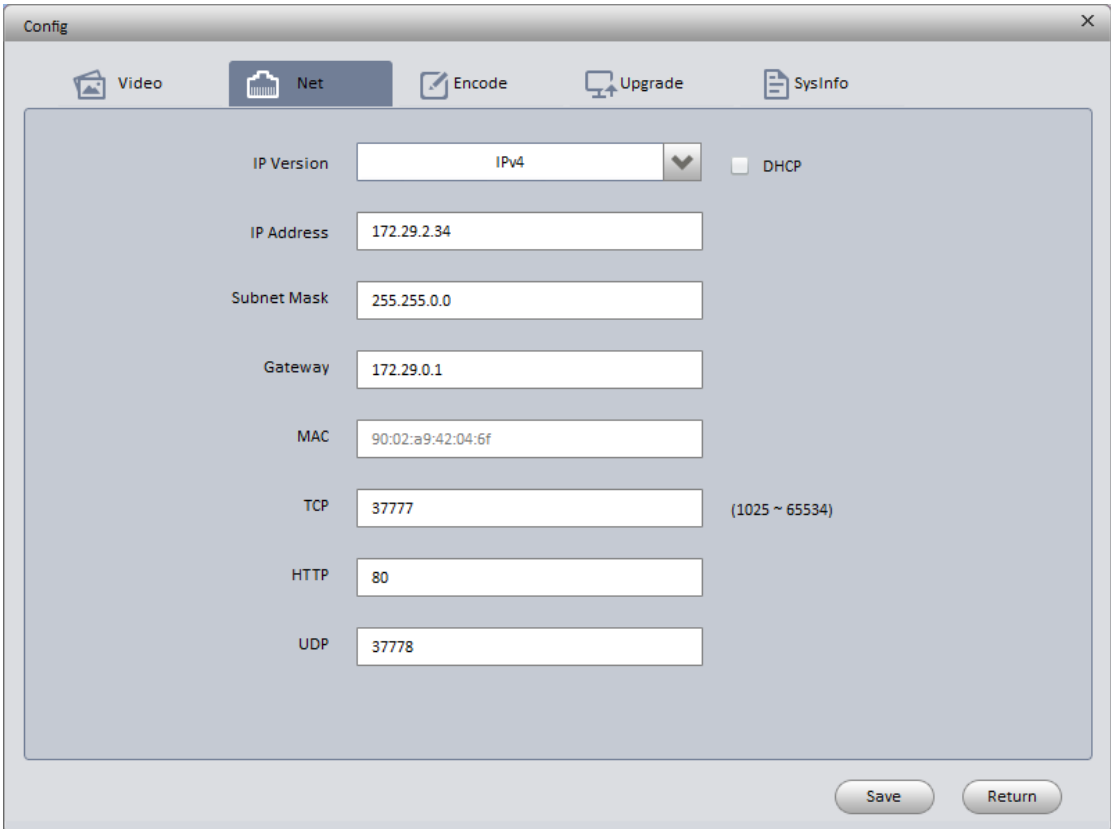

Consulte [Figura 3 –12](#page-16-1) para más detalles.

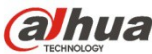

<span id="page-16-1"></span>Figura 3–12

### <span id="page-16-0"></span>**3.2 Iniciar sesión en la interfaz de Web**

Nota:

Los diferentes dispositivos pueden tener diferentes interfaces Web y las figuras mostradas a continuación son únicamente de referencia. Consulte el documento <<Manual de funcionamiento Web>> en el disco y la interfaz real para conocer más detalles.

- Paso 1 Abra Internet Explorer y escriba la dirección IP modificada de la cámara en la barra de direcciones.
- Paso 2 Aparecerá la interfaz de inicio de sesión. Introduzca su nombre de usuario y contraseña (el nombre de usuario y la contraseña predeterminados es admin para ambos) y a continuación, haga clic sobre "Iniciar sesión".

Consulte [Figura 3 –13](#page-16-2) para más detalles.

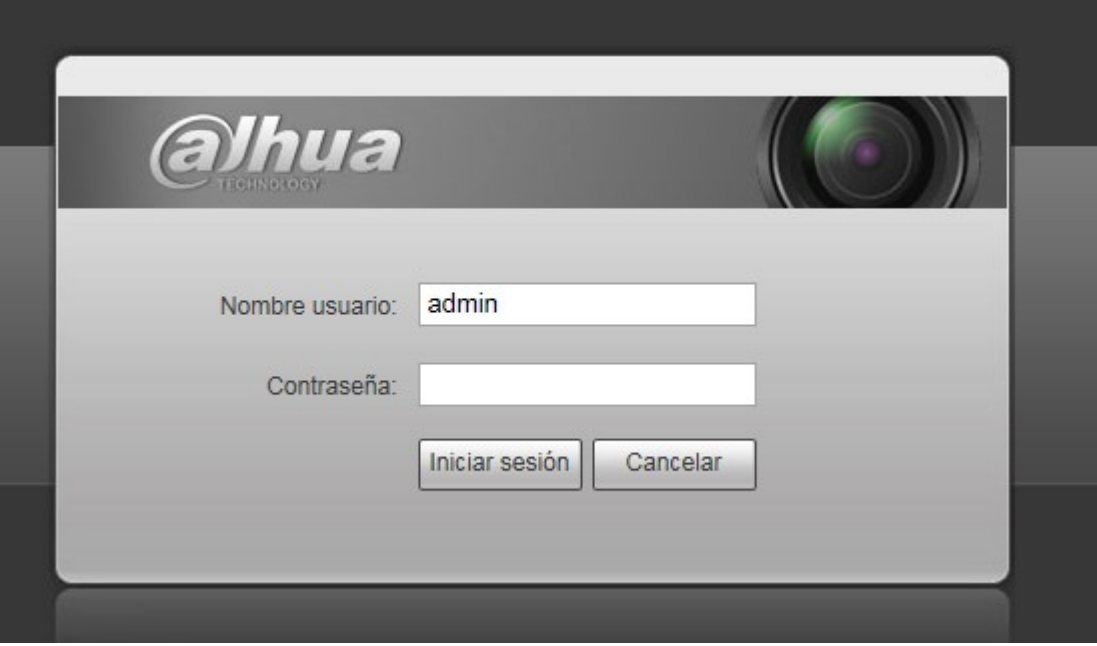

<span id="page-16-2"></span>Figura 3-13

Paso 3 Instale controles de acuerdo con la solicitud del sistema; consulte la [Figura 3 –14](#page-17-0) para ver la interfaz web principal. Modifique la contraseña del administrador tan pronto como pueda después de haber iniciado sesión correctamente.

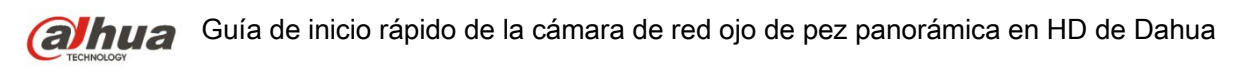

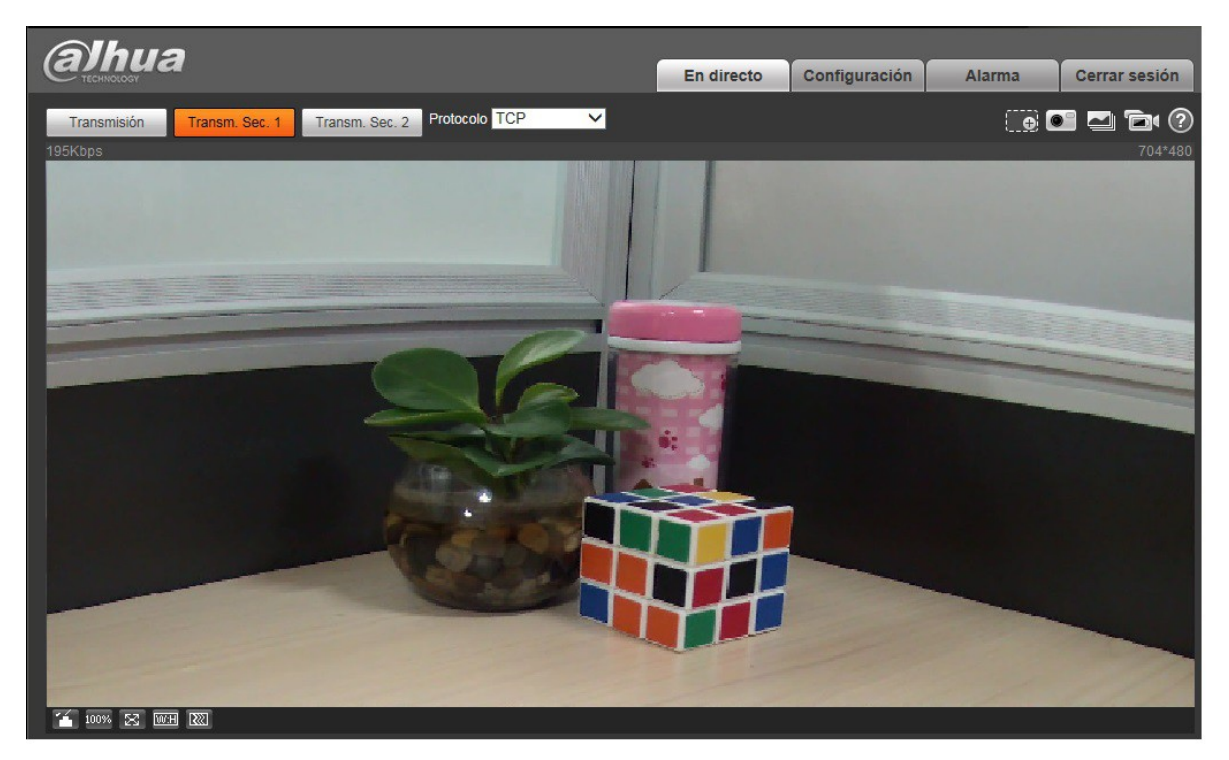

Figura 3–14

#### <span id="page-17-0"></span>**Nota**

- **Este manual de usuario es únicamente de referencia. Puede encontrar pequeñas diferencias en la interfaz de usuario.**
- **Todos los diseños y el software aquí incluidos están sujetos a cambios sin aviso previo por escrito.**
- **Todas las marcas comerciales y marcas registradas mencionadas son propiedad de sus respectivos propietarios.**
- **En caso de duda o controversia, consulte nuestra explicación final.**
- **Visite nuestra página Web para obtener más información.**

## **alhua**

**Dahua Technology Co., Ltd** Dirección: No.1199 Bin'an Road, Binjiang District, Hangzhou, PRC. Código postal: 310053 Tel: +86-571-87688883 Fax: +86-571-87688815 Correo electrónico: overseas@dahuatech.com Página web: www.dahuatech.com